# **ขั้นตอนในการใช้งานระบบจองคิวสงเอกสาร ่ กยศ**.

1. เข้าสู่ระบบที่เว็บไซด์กองกิจการนิสิต เลือกเมนู กยศ./กรอ. และคลิกที่ จองคิวส่งเอกสาร กยศ.

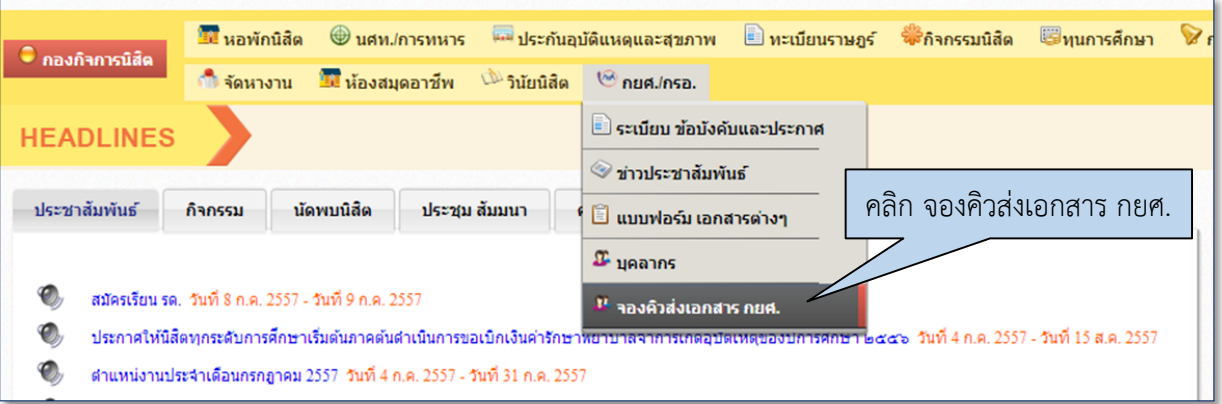

- 2. การเข้าสู่ระบบใช้ชื่อผู้ใช้และรหัสผ่านเดียวกับระบบทะเบียน
- 3. หลังจากนั้นคลิกเมนู จองคิวส่งเอกสาร กยศ. ทางด้านซ้ายมือ ระบบจะแสดงข้อมูล 2 ส่วน ดังนี้
	- (1) แสดงช่วงเวลาจองคิวส่งเอกสาร กยศ.
	- (2) แสดงส่วนสําหรับจองวันและเวลาที่ยื่นเอกสาร

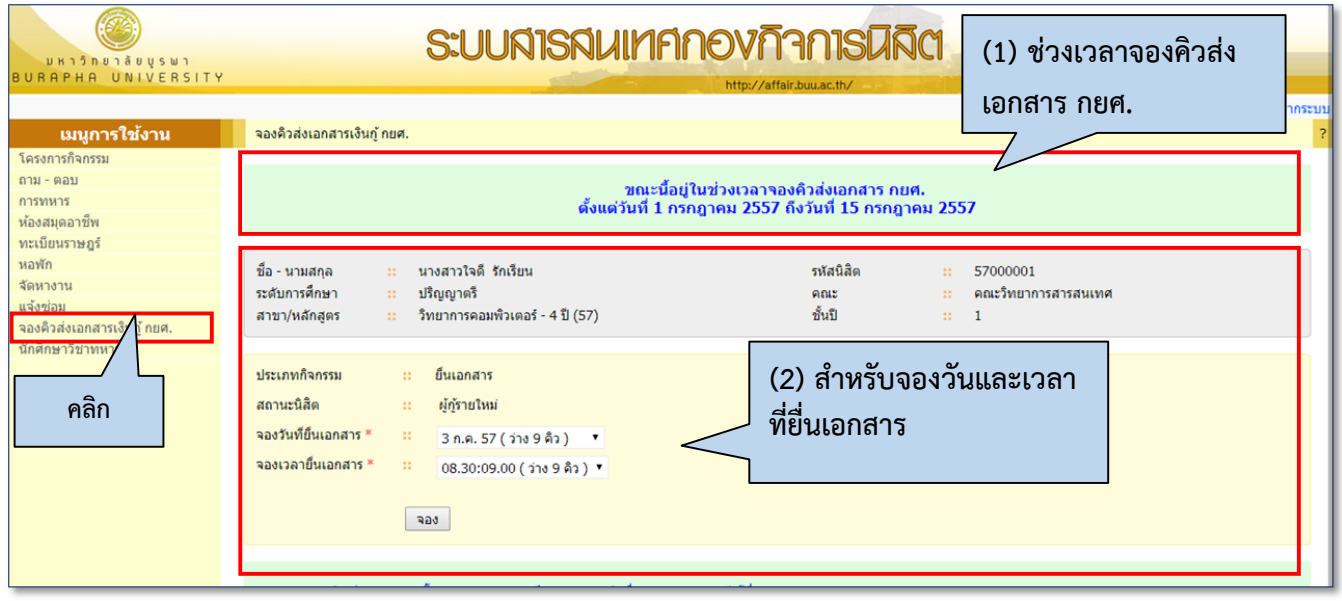

## 4. ขั้นตอนการจองคิวส่งเอกสาร กยศ.

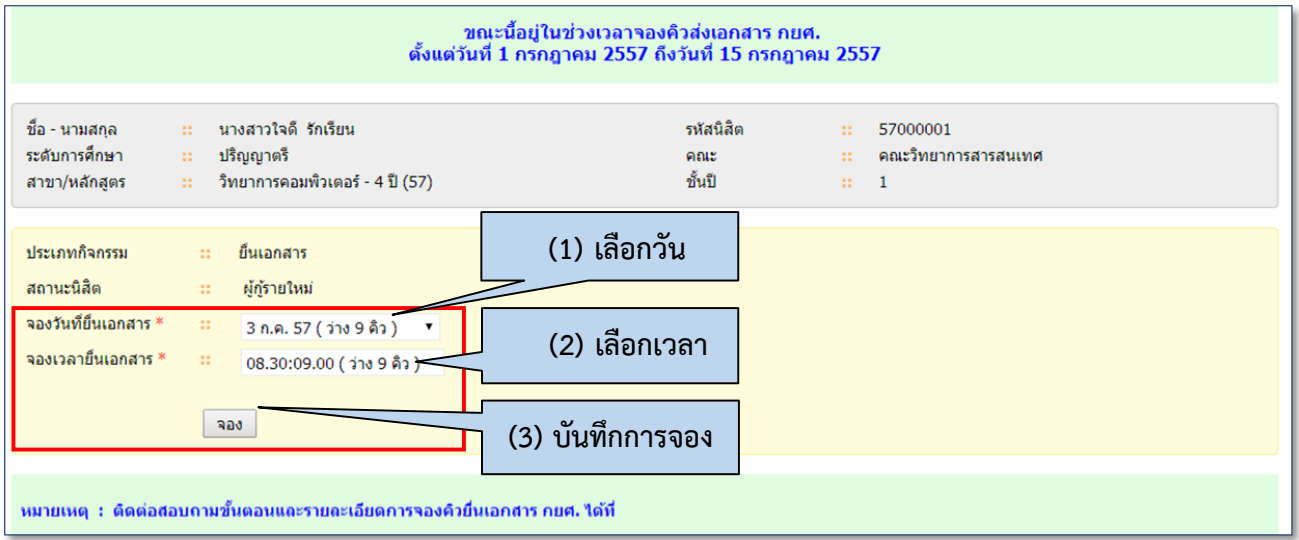

#### (1) เลือกวันสำหรับยื่นเอกสาร

ึการเลือกวันสำหรับยื่นเอกสารนั้น ให้เลือกวันที่มีคิวว่างเท่านั้น เช่น (ว่าง 5 คิว) หากมีการจองเต็มแล้ว จะไม่ สามารถทําการจองได้ดังภาพ

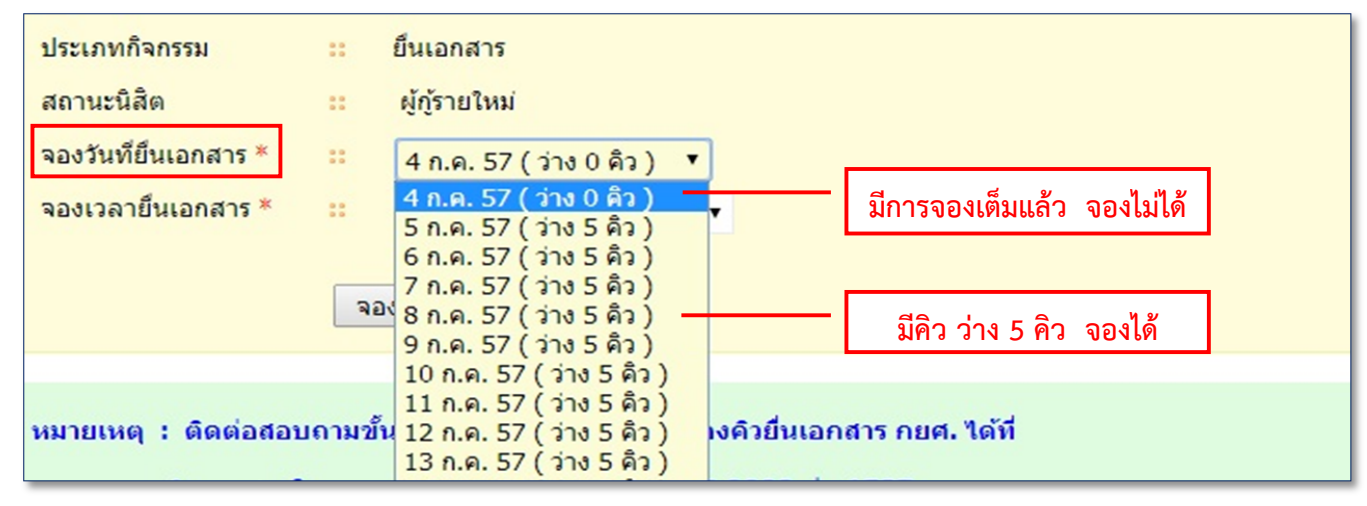

### (2) เลือกเวลาสําหรับยื่นเอกสาร

ึการเลือกเวลาสำหรับยื่นเอกสารนั้น ให้เลือกเวลาที่มีคิวว่างเท่านั้น เช่น (ว่าง 9 คิว) หากมีการจองเต็มแล้ว จะไม่ สามารถทําการจองได้ดังภาพ

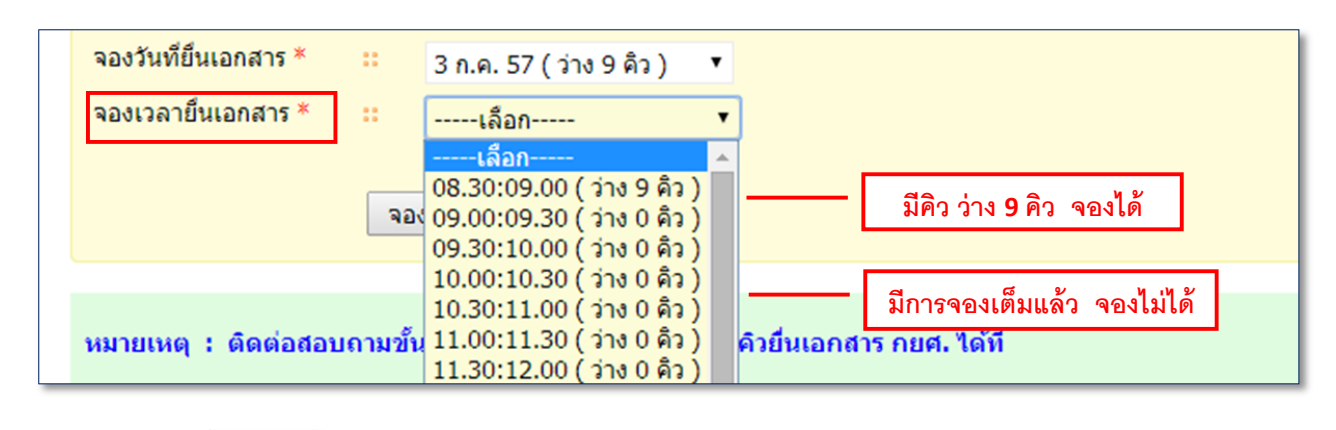

้ (3) กดปุ่ม **เพื่**อบันทึกการจอง หลังจากจากนั้นระบบทำการบันทึกการจองคิว แล้วแสดงรายละเอียด ้ ของเอกสารที่ต้องนำมาใช้ในวันส่งเอกสารจริง ดังภาพ

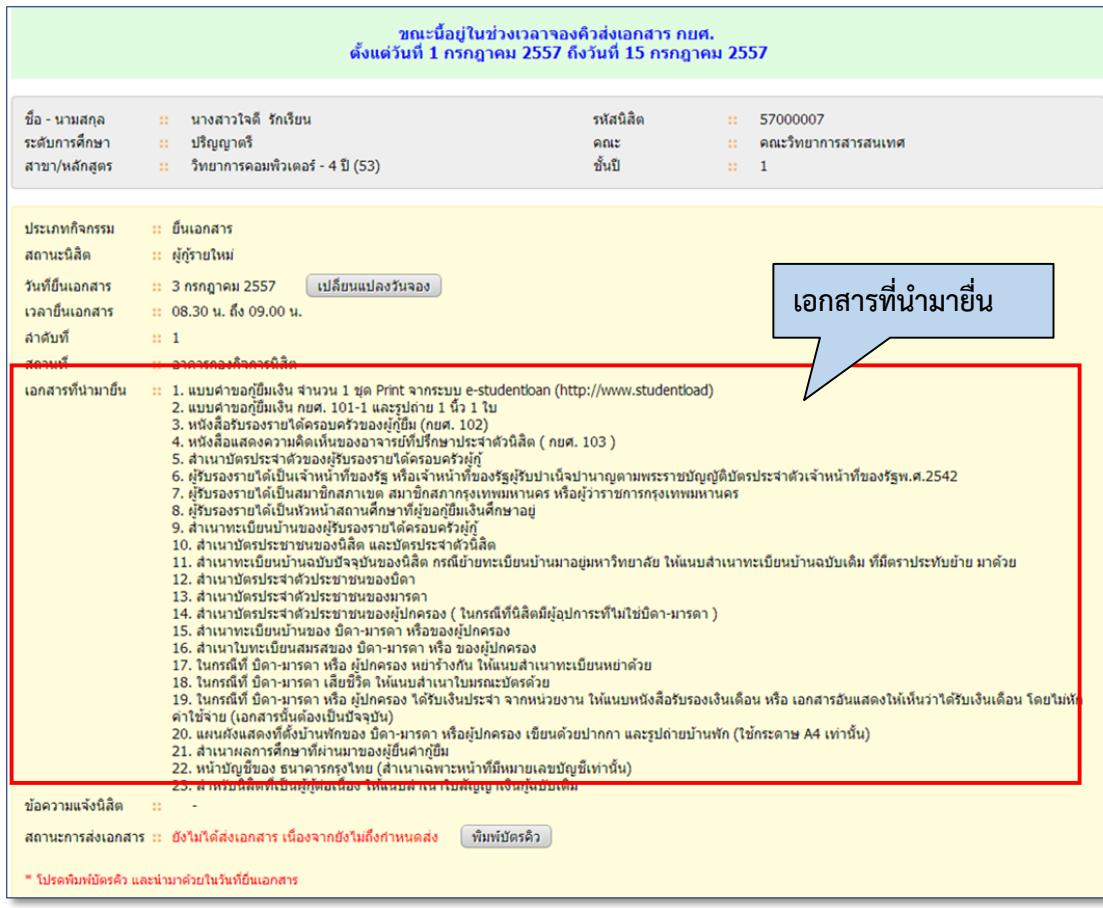

![](_page_3_Picture_52.jpeg)

![](_page_3_Picture_53.jpeg)

6. นิสิตสามารถตรวจสอบสถานะไดหล้ ังจากจองคิวแล้ว

![](_page_4_Picture_132.jpeg)

**หมายเหตุ**สถานะการส่งเอกสาร มี 4 สถานะ คอื

- (1) ยังไม่ได้ส่งเอกสาร เนื่องจากยังไม่ถึงกำหนดส่ง หมายถึง นิสิตยังไม่ถึงคิวส่งเอกสาร
- (2) ส่งเอกสารครบถ้วนแล้ว หมายถึง นิสิตส่งเอกสารเสร็จสมบูรณ์
- (3) ยังส่งเอกสารไม่ครบถ้วน หมายถึง ระบบจะแสดงรายชื่อเอกสารที่นิสิตยังไม่ได้ส่ง ให้นิสิตทำการตรวจสอบ และเตรียมเอกสารดังกล่าวมาส่งในภายหลัง
- (4) ไม่มาส่งเอกสาร หมายถึง นิสิตไม่ได้มาส่งเอกสาร ให้นิสิตทำการจองอีกครั้งโดยกดปุ่ม <mark>คดเพื่อจองคิวอีกครั้ง</mark>
- 7. ระบบแสดงข้อความส่งเอกสารครบถ้วนแล้วเป็นอันเสร็จสิ้นการจอง

![](_page_4_Picture_133.jpeg)

### **กรณีการเปลยนแปลงว ี่ ันจองคิว**

ึการเปลี่ยนแปลงวันจองคิวสามารถทำการเปลี่ยนแปลงวันจอง ก่อนถึงวันที่จองวันที่ยื่นเอกสารจริง 3 วัน มี ขั้นตอนดังนี้

![](_page_5_Figure_2.jpeg)

#### ่ 2. จากนั้นระบบแสดงหน้าจองคิว ให้นิสิตเลือก วันและเวลา ที่ต้องการยื่นเอกสารใหม่

![](_page_5_Picture_4.jpeg)

ี่ 3**อง ก**พื่อเปลี่ยนแปลงวันจองใหม่ ระบบบันทึกวันและเวลาการยื่นเอกสารเป็นอันเสร็จสิ้นกา เปลี่ยนแปลงการจองคิว